# **TM-Pro Test Management**

# User Guide

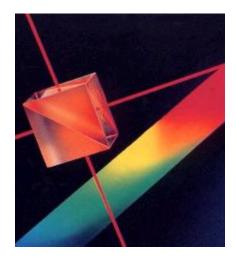

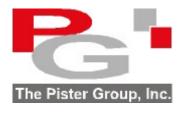

www.pister.com

Version 1.0

## **Table of Contents**

| Introduction                       | 1-1 |
|------------------------------------|-----|
| Overview                           | 1-1 |
| Set Up Information                 | 1-1 |
| Skip Holidays                      | 1-1 |
| Test Reports                       | 1-2 |
| General Elements                   | 1-2 |
| Installation                       | 2-1 |
| Start Program                      | 2-2 |
| System Access Code and License Key | 2-2 |
| Set Up Test Information            | 3-1 |
| ,<br>Add/Edit Test Detail          | 3-1 |
| Test Picture                       | 3-2 |
| Test Instruction                   | 3-3 |
| Parts Assigned to Test             | 3-4 |
| Test Target                        | 3-5 |
| Saving Test Set Up Information     | 3-6 |
| Test Detail Report                 | 3-6 |
| Copy Current Set Up to a New Test  | 3-6 |
| Product Tests - Program            | 3-7 |
| Tool Bar Buttons                   | 3-8 |
| Test Instructions Set Up           | 3-9 |
| Recording Activities               | 4-1 |
| Transactions                       | 4-1 |
| Add Transaction                    | 4-2 |
| Delete Transaction                 | 4-3 |

## **Table of Contents**

| Reports              | 5-1 |
|----------------------|-----|
| Report Options       | 5-1 |
| Test Schedule        | 5-2 |
| Test Due             | 5-3 |
| Test List            | 5-4 |
| Test History         | 5-5 |
| Test Certificate     | 5-6 |
| Other Reports        | 5-6 |
| Other Features       | 6-1 |
| Skip Days            | 6-1 |
| General Settings     | 6-2 |
| Test Detail Settings | 6-3 |
| Report Settings      | 6-4 |
| Language Settings    | 6-5 |
| Other Settings       | 6-6 |
| Compact DataBase     | 6-7 |
|                      |     |

#### Overview

The software offers a complete system for:

- Scheduling product tests
- Maintaining historical records of all product test activities

The approach taken is consistent with those outlined in well-established quality system requirements.

#### Set Up Information

Practical information is recorded during the initial test set up process. Some of the key elements include:

- Frequency of test
- Picture of test fixture and product being tested
- Target values for test requirement
- Procedure on how to test product
- Custom fields that are user defined

#### Skip Holidays

The due dates for test studies can skip user identified periods. This can include weekends and specific dates during the year.

#### **Reporting Flexibility**

The criteria for identifying the tests to be included in the selected report are user determined. Filtering and ordering the report can be based on:

- Date range or overdue
- Test Id, Program of Product Tests, Description
- User defined fields

#### **Test Reports**

A number of highly focused reports can be generated:

- Program list with the assigned tests
- Test detail report
- Test Schedule
- Test Due
- Test List
- Test History

#### **General Elements**

Other useful features include:

- Password protection for the system
- Language considerations for screens and reports
- E-Mail reports
- Export reports to files (word processor, spreadsheet, adobe pdf)

#### **Procedure to Install**

Place the TM-Pro Test Management software CD in the drive.

Use Windows Explorer to select the folder titled **TM-Pro Test Management** and then select the folder **TestProgram** on the CD. Double click on the file **SETUP.EXE**.

A screen similar the one shown below will appear.

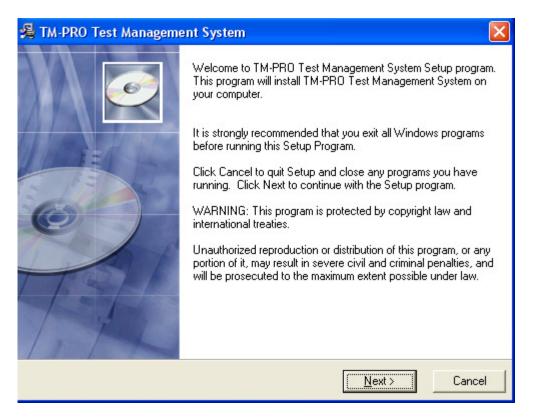

It is highly recommended that all default settings be kept.

Follow the screen instructions by pressing the **Next** button until the installation is complete and then press the **Finish** button.

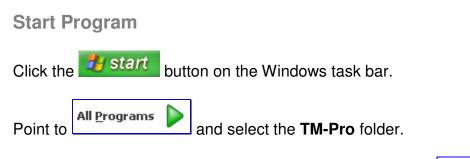

In the **TM-Pro** folder, double click on the Test Management icon.

The main screen is similar to:

| Test                                               | - 🗆 🛛 |
|----------------------------------------------------|-------|
| <u>File E</u> dit <u>V</u> iew <u>R</u> eport Help |       |
| 🔳 📽 🗅   🗠 🕺 🖻 💼 🗙   醤 🖸 🗇                          |       |
|                                                    |       |
|                                                    |       |
|                                                    |       |
|                                                    |       |
|                                                    |       |
|                                                    |       |
|                                                    |       |
|                                                    |       |

System Access Code and License Key

The software is fully functional, however it remains a restricted (time and number of records) use version until it is unprotected.

To remove the protection, click on the **View** menu item. From the pull down menu, select **Settings**.

| 🚇 Options                                                                                                    |                                                                                   | X |
|----------------------------------------------------------------------------------------------------|-----------------------------------------------------------------------------------|---|
| General   Test Detail   Reports   Titles   Other     Set Color   Color Palette   text field     Company Logo   Image: C:\   Image: C:\     Image: C:   Image: C:\   Image: C:\     Image: C:   Image: C:\   Image: C:\   Image: C:\     Image: C:   Image: C:\   Image: C:\   Image: C:\   Image: C:\ | Access Code<br>Install Date: 5/17/07<br>System Access: 11455<br>License Key: DEMO |   |
| File Name:<br>C:\Temp\Pictures\NewLogo\Current\pister_small.jpg                                                                                                    |                                                                                   |   |
|                                                                                                    |                                                                                   |   |

In the settings screen, click on the tab titled **Other**.

In the top segment of the access code frame an Install Date is displayed.

Please provide this install date to us by e-mail to **support@pister.com** or calling at **(905) 886-9470**. We will then provide you with the appropriate system access code and license key.

### Add/Edit Test Detail

| To set up or edit test inform | ation, click on the | e menu item <b>File</b> an | d from the pull |
|-------------------------------|---------------------|----------------------------|-----------------|
| down menu select Iest         |                     |                            |                 |

| 🖷 Test Detail - Edit                                                                          |                                                                                              |                                                 |  |
|-----------------------------------------------------------------------------------------------|----------------------------------------------------------------------------------------------|-------------------------------------------------|--|
| Duration<br>Test<br>Active                                                                    | T-001<br>P-001 ▼<br>Electrical Cycle<br>Internal C External<br>48 hours<br>Cycle On-Off<br>▼ | Custom Fields Picture Instructions Parts Target |  |
| Control Settings<br>Startup Date<br>Frequency<br>Schedule<br>Comment<br>Must contact customer | 5/17/2007<br>3<br>Month •                                                                    | Test Due Date<br>8/17/2007                      |  |

The fields in the test detail record window are described below. All field entries are optional with the exception of those shown in italics.

| Fields- Buttons -Tabs | Description                                                            |
|-----------------------|------------------------------------------------------------------------|
| Test Id               | Each test requires a unique test id – can be alpha/numeric             |
| Program               | Grouping of various tests for a customer program                       |
| Description           | Brief phrase for example: salt spray test                              |
| Test Location         | Test is performed in-house or sent out                                 |
| Duration              | Length of test – for example 3000 cycles on test fixture               |
| Test                  | Test title                                                             |
| Active                | The test is active and will be included in reports like due etc.       |
| Startup Date          | If no test history exists, the test frequency is added to this date to |
|                       | produce the next test date                                             |
| Frequency             | The time period between tests – units of day, week, month or year      |
| Schedule              | If checked, the test will be scheduled based on the frequency          |
| Comment               | Free format text information                                           |
| Custom Fields Tab     | There are 5 user defined fields that can be set up either globally for |
|                       | all tests or uniquely for each test                                    |
| Field Name            | - This is the title of the field                                       |
| Field Content         | -This is the content of the field                                      |

#### Picture

A picture of the test fixture or product being tested can be displayed on various reports. Click on the **Picture** tab to identify the picture file information.

| Custom Fields Picture Instructions Parts Target |
|-------------------------------------------------|
| File Name:                                      |
| C:\Program Files\TMPRO\RearTailLight.jpg        |
| Look In:                                        |
| C:\<br>Program Files<br>TMPRO                   |
|                                                 |

| Fields- Buttons -Tabs | Description                                               |
|-----------------------|-----------------------------------------------------------|
| File Name             | Location of picture file (many graphic formats supported) |
| Apply Button          | Save picture file information                             |
| Remove Button         | Removes picture file from current test record             |

#### **Test Instructions**

Test instructions can be unique to the test being performed or set up elsewhere at the global level so it can be assigned to multiple tests.

Click on the **Instructions** tab to set up the instruction.

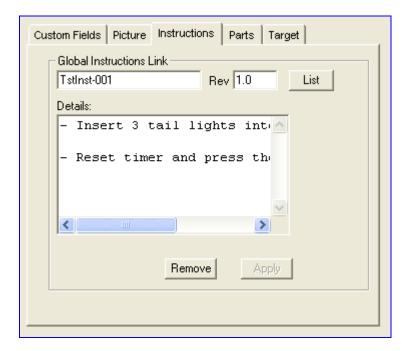

| Fields- Buttons          | Description                                              |
|--------------------------|----------------------------------------------------------|
| List Button              | Provides a list of existing (global) instructions        |
| Global Instructions Link | Instruction ID that will be linked with this test        |
| Details                  | Instructions for testing the product                     |
| Apply Button             | Finalizes the assignment of this instruction to the test |
| Remove                   | Removes the assigned instruction from the test           |

## Parts Assigned to Test

A cross reference of products that are assigned to the current test can be recorded.

To add/delete parts for the current test click on the **Parts** tab.

| Custom F | ields Picture Instructions Parts Target                                                                                                |
|----------|----------------------------------------------------------------------------------------------------|
|          | Part Number D€   RTL-001 □   RTL-002 □   □ □   □ □   □ □   □ □   □ □   □ □   □ □   □ □   □ □   □ □   □ □   □ □   □ □   □ □   □ □   □ □ |
|          | Apply                                                                                                    |

| Fields- Buttons | Description                                 |
|-----------------|---------------------------------------------|
| Apply Button    | Saves typed in part number to list of parts |

Test Target

The desired outcome of the test is recorded here.

As an example the minimum pull test strength on a product required by a customer would be recorded under **Target**.

Click on the **Target** tab to set up the details.

| Custom Fields Picture | Instructions Parts Target      |
|-----------------------|--------------------------------|
|                       |                                |
| Description           | Dn 45 Seconds - Off 15 seconds |
| No. Parts             | 3                              |
| Target                | 2880                           |
|                       |                                |
| Unit of Measure       | cycles                         |
|                       |                                |
|                       |                                |
|                       |                                |
|                       |                                |

| Fields- Buttons | Description                         |
|-----------------|-------------------------------------|
| Description     | Optional brief description          |
| No. Parts       | Number of parts that will be tested |
| Target          | Desired outcome of test             |

#### Saving Information

In order to retain all the test detail information click on the **Save I** tool bar button.

#### **Test Detail Report**

To obtain a formatted report of the test detail click on the menu item **Report** and from the pull down click on **Test Detail Report**.

| The Pister Grou            |                                            | The Pister      | Group inc.   |                  |  |
|----------------------------|--------------------------------------------|-----------------|--------------|------------------|--|
| 5/21/2007<br>Page 1 of 1   |                                            |                 |              |                  |  |
| Test Id                    | T-001                                      | Desc            | ription      | Electrical Cycle |  |
| Program                    | P-001                                      | Startu          | up Date      | 5/17/2007        |  |
| Test Location              | Internal                                   | Dura            | tion         | 48 hours         |  |
| Test                       | Cycle On-Off                               |                 |              |                  |  |
| Active                     | Yes                                        | Last            | Test         | 5/17/2007        |  |
| Frequency                  | 3 Month(s)                                 | Duel            | Date         | 8/17/2007        |  |
| Customer<br>Standard       | Toyota<br>EngSpec0123                      |                 |              |                  |  |
| Comment                    | Must contact customer if test requ         | urement not met |              |                  |  |
| Description<br>No. Parts   | On 45 Seconds - Off 15 seconds<br>3 Target | 2880            | Unit of Meas | Jre cycles       |  |
| Instructions               | TstInst-001 1.0                            |                 |              |                  |  |
| - Insert 3<br>cycle fixtu  | tail lights into<br>re                     |                 |              |                  |  |
| - Reset tim<br>green start | er and press the<br>button                 |                 |              |                  |  |

The report can be sent to an external file, e-mailed or printed.

#### Test Copy

It is possible to use an existing test setup to create a new test. This avoids having to key in similar information. With the test detail window active, click on the menu item **Edit** and from the pull down click on **Test Copy**. A pop up window will appear. Enter the new test id. All the existing test detail will be assumed by the new test id.

## **Product Tests Program**

It is possible to group a number of tests into a program.

This would reflect the tests that are to be performed for a customer's product over time.

| 🕮 Program - Edit                                               |                                                    |
|----------------------------------------------------------------|----------------------------------------------------|
| Program Id P-001<br>Description Toyota Model XYZ               | Tests Picture Assigned Tests                       |
| Comment                                                        | T-001 Electrical Cycle<br>T-002 Weather Simulation |
| All documentation to be forwarded to the<br>central qa office. |                                                    |

| Fields- Buttons | Description                             |
|-----------------|-----------------------------------------|
| Program Id      | Program identification                  |
| Comment         | Free format memo                        |
| Test Tab        | Tests that are assigned to this program |
| Picture Tab     | Picture of product in the program       |

#### **Tool Bar Buttons**

A number of tool bar buttons are displayed at the top.

🛢 🛎 🗅 ⊨> 👗 🖻 🛍 🗙 😽 🗹 🗇

If the buttons are not grayed out then they are available for the active window.

| Tool Bar Buttons | Description                                                                  |
|------------------|------------------------------------------------------------------------------|
| Save             | Saves elements related to the current open window                            |
| 🚔 Find           | Find a test or program either by typing in the id or picking from a list     |
| D New            | Clears out field contents, and allows new information to be entered          |
| Lindo            | Field contents reverts back to original content                              |
| K Cut            | The highlighted text is cut and placed in windows clipboard                  |
| Сору             | The highlighted text is copied and placed in windows clipboard               |
| Paste            | The contents of the clipboard are pasted in the active field                 |
| × Delete         | Deletes the current record – it is context sensitive                         |
| Program Detail   | Advances to the program detail window                                        |
| Test Detail      | Advances to test detail window                                               |
| Transaction      | Advances to the transaction window where test result information is recorded |

## **Test Instructions - Setup**

To setup/edit a test instruction, click on the menu item **File** and from the pull down menu select **Instructions**.

| 🚇 Global Instructions - Edit                                                                           | × |
|----------------------------------------------------------------------------------------------------|---|
| Instruction #: T stInst-001<br>Revision: 1.0                                                           |   |
| Details<br>- Insert 3 tail lights into cycle fixture<br>- Reset timer and press the green start button |   |
|                                                                                                    |   |
|                                                                                                    |   |

Click on the **New** button to start a new test instruction record.

| Fields- Buttons | Description                                  |
|-----------------|----------------------------------------------|
| Instruction #   | Alpha/Numeric instruction identification     |
| Revision        | Alpha/Numeric revision level                 |
| Details         | Free format text – test instructions details |

To store the test instruction information, click on the **Save I** tool bar button.

#### **Transactions**

The transaction system provides the mechanism to record any activity for a particular test.

Click on the menu item File and from the pull down select Transactions. An

alternate method is to click on the **Transaction**  $\textcircled{\Box}$  tool bar button.

| đ | Transaction        | S                    |            |                   |       |                          |            |                  |         |
|---|--------------------|----------------------|------------|-------------------|-------|--------------------------|------------|------------------|---------|
|   | - Test Information |                      |            |                   |       |                          |            |                  |         |
|   | Test Id            | T-001                |            | Program           |       | P-001                    |            | 1                |         |
|   | Description        | Electr               | ical Cycle | Active            |       | V                        |            | 1/100            |         |
|   | Last Test          | ord <b>&gt; &gt;</b> | 07 Due     | 8/17/2007         |       |                          |            |                  |         |
|   |                    |                      | 205        |                   | Trar  | isaction History         |            |                  |         |
|   | Туре               | Date                 | Technician | Conclusion 1      |       | Conclusion 2             | Conclusion | i 3 Conclusion 4 | Conclus |
|   | Scheduled          | 5/17/2007            | Mark       | Minimum cycles re | ached | No failures during tests |            |                  |         |
|   |                    | 4                    |            |                   |       |                          |            |                  | Þ       |

| Fields- Buttons     | Description                                           |
|---------------------|-------------------------------------------------------|
| Test Information    | Displays general test information – cannot be altered |
| Test Record         | Moves forward/backward one test record at a time      |
| Transaction History | Summary of test activities performed to date          |

To edit an existing transaction, double click on the desired transaction displayed in the Transaction History.

To view another Test Id - transaction, click on the **Find** tool bar button. Double click on the Test Id desired.

## **Add Transaction**

To begin a new transaction for this test click on the New  $\square$  tool bar button.

| 🖷 Transaction                                            | Detail            |                        |   |                                                        |         | × |
|----------------------------------------------------------|-------------------|------------------------|---|--------------------------------------------------------|---------|---|
| Transaction Profi<br>Date<br>Technician<br>Type          | 5/17/2007<br>Mark | Status<br>Pass<br>Fail | C | Conditions Results<br>Environmental Conc<br>Temp Deg C | litions |   |
| Scheduled Conclusion Minimum cycles I No failures during |                   | C Other                |   | % Humidity                                             | 70      |   |
|                                                          |                   | Apply                  |   |                                                        |         |   |

| Conditions Results | ]                   |                                 |  |
|--------------------|---------------------|---------------------------------|--|
| On 45 Seconds - Of | f 15 seconds        |                                 |  |
| Target             | 3<br>2880<br>cycles | Results<br>2880<br>2880<br>2880 |  |

| Fields- Buttons | Description                                                    |
|-----------------|----------------------------------------------------------------|
| Date            | Date test performed                                            |
| Done By         | Person who did the calibration                                 |
| Status          | Result of test – pass or fail                                  |
| Туре            | Type of transaction can be scheduled, unscheduled or other     |
| Conclusion      | Five lines of conclusions                                      |
| Conditions Tab  | User defined fields reflective of the environmental conditions |
| Results Tab     | Record test result values                                      |
| Apply           | Save the test record                                           |

Click on the **Apply** button to save the calibration transaction detail record.

#### **Delete Transaction**

To delete a specific transaction, call it up on the screen and click on the **Delete** tool bar button.

If a range of transactions are to be removed, then the purge option is more efficient. Ensure the main transaction window is active. Click on the menu item **Edit** and from the pull down, click on **Purge**.

| 🗟 Purge Transactio                                 | m 🛛   |
|----------------------------------------------------|-------|
| History Range<br>All History<br>C Enter date range | From: |
| ОК                                                 | Close |

| Options -Fields         | Description                                          |
|-------------------------|------------------------------------------------------|
| All History option      | Removes all transactions for selected test           |
| Enter date range option | Removes transactions in specified From/To date range |
| From field              | Start date for range                                 |
| To field                | End date for range                                   |

#### **Report Options**

It is possible to manipulate what is retrieved from the database prior to generating a report. For example the test due or test schedule could be filtered to include only tests for a particular date range etc.

If the data set is to include all tests, then the report options can be bypassed.

From the menu options at the top, click on the menu item **Report** and from the pull down, click on **Report Options**.

| Report | t Options    |              |        | × |
|--------|--------------|--------------|--------|---|
|        | [-           |              | 1      |   |
| Filter | Sort   Range | VVhich Parts |        |   |
|        | F            | ilter Range  |        |   |
|        | Field Name   | From         | To     |   |
|        | Program      |              |        |   |
|        | Test Id      |              |        |   |
|        | Description  |              |        |   |
|        | Customer     |              |        |   |
|        | Standard     |              |        |   |
|        |              |              |        |   |
|        |              |              |        |   |
|        |              |              |        |   |
|        |              |              |        |   |
|        |              |              |        |   |
|        | E            | Pick Tests   |        |   |
|        | ОК           | Reset        | Cancel |   |
|        |              |              |        |   |

| Tab - Buttons    | Description                                                     |
|------------------|-----------------------------------------------------------------|
| Filter Tab       | Enter a from/to range for selected field name                   |
| Sort Tab         | Sort list on desired field                                      |
| Range Tab        | Retrieve data set for a selected date range                     |
| Which Tab        | Data set to include tests that are active or not active or both |
| Parts Tab        | Data set to include tests for specific part(s)                  |
| Pick Test Button | Data set to include only tests selected from a list             |
| Reset Button     | Default settings restored                                       |
| OK Button        | Accepts all the selected report options                         |

## **Test Schedule Report**

This report is a matrix of tests for a particular customer's product.

|                                         | <br>-  |      |      |        |     |      |       |      |    |         |     |    |     |     | _   |    |      |      |      |      |   |   |      | _        |    |     |          |     |     |    |
|-----------------------------------------|--------|------|------|--------|-----|------|-------|------|----|---------|-----|----|-----|-----|-----|----|------|------|------|------|---|---|------|----------|----|-----|----------|-----|-----|----|
| ) 🖻 💷 🗎 🔍 Q                             | Ÿ      |      |      |        |     |      |       |      |    |         |     |    |     |     |     |    |      |      |      |      |   |   |      |          |    |     |          |     |     |    |
|                                         |        |      |      |        |     |      |       |      |    |         |     |    |     |     |     |    |      |      |      |      |   |   |      |          |    |     |          |     |     |    |
| PG'                                     | The    | Pist | ter  | G      | rou | up   | inc   | -    | Te | est     | ing | S  | che | edu | ule | •  |      |      |      |      |   |   |      |          |    |     |          | -   |     |    |
| The Pister Group, Inc.                  |        |      |      |        |     |      |       |      |    |         |     |    |     |     |     |    |      |      |      |      |   |   |      |          |    |     | _        |     |     |    |
| The Pister Group, Inc.<br>Program P-002 | De     | scri | ptio | n      | No  | rthe | m S   | witc | h  |         |     |    |     |     |     |    |      |      |      |      |   | M | onti | ı        | Au | jus | <br>t 21 | 007 |     |    |
|                                         | De     | scri |      | n<br>3 |     |      | erm S | _    |    | 10      | 11  | 12 | 13  | 14  | 15  | 16 | 17   | 18 1 | 9 20 | ) 21 | T | T | Т    | <b>T</b> | Т  |     | -        | -   | 9 3 | 0  |
| Program P-002                           | <br>De |      |      |        |     |      | -     | _    |    | 10      | 11  | 12 | 13  | 14  | 15  | 16 | 17 · | 18 1 | 9 20 | ) 21 | T | T | Т    | <b>T</b> | Т  |     | -        | -   | 9 3 | :0 |
| Program P-002<br>Description            | <br>De |      |      |        |     |      | -     | _    |    | 10<br>× | 11  | 12 | 13  | 14  | 15  | 16 | -    | 18 1 | 9 20 | ) 21 | T | T | Т    | <b>T</b> | Т  |     | -        | -   | 93  |    |

| Tool Bar Buttons | Description                                                      |
|------------------|------------------------------------------------------------------|
| 4                | Print the report                                                 |
| Print Print      |                                                                  |
|                  | Opens default mail system and attaches a .pdf file of the report |
| E Mail           |                                                                  |
| •                | Enlarges report                                                  |
| Enlarge          |                                                                  |

To save the report as a .pdf file click on FILE - PDF file

## **Test Due Report**

This report lists all tests due.. The criteria can be as simple as those tests due currently or based on the various selection elements detailed in the report options segment.

| E Tests | Due Report |                                                          |         |                    |           |    |   |
|---------|------------|----------------------------------------------------------|---------|--------------------|-----------|----|---|
| ] × 🖨   | 100%       |                                                          | 1 of 1  |                    |           |    |   |
|         |            | The Pister Group                                         | x inc.  | The Pister Grou    | p inc.    |    |   |
|         |            | Tests Due<br>6/25/2007<br>Page 1 of 1<br>Total Records 3 |         |                    |           |    |   |
|         |            | Active Tests<br>Period: 08-01-07 to 08-3                 | 31-07   |                    |           |    |   |
|         |            | Test Id                                                  | Program | Description        | Due Date  |    |   |
|         |            | T-001                                                    | P-002   | Electrical Cycle   | 8/17/2007 | 22 |   |
|         | -          | T-002                                                    | P-002   | Weather Simulation | 8/10/2007 |    |   |
|         |            | T-003                                                    | P-002   | Mechanical Test    | 8/2/2007  |    |   |
|         |            |                                                          |         |                    |           |    | ~ |

| Buttons         | Description                                         |
|-----------------|-----------------------------------------------------|
| Print Button    | Prints full page hard copy                          |
| 🖄 Export Report | Send report to an external file / e-mail the report |

## **Test List Report**

This report includes a detailed list of tests based on the selection criteria in Report Options.

The report includes last test date, next scheduled test date and test frequency.

| Test List Report         | 1 of 1                |                                        |           |                        |                         |
|--------------------------|-----------------------|----------------------------------------|-----------|------------------------|-------------------------|
|                          |                       |                                        |           |                        |                         |
| The Pister Group         | . Inc.                | The Pister Gro                         | up inc.   |                        |                         |
| Test List                |                       |                                        |           |                        |                         |
|                          |                       |                                        |           |                        |                         |
| 5/25/2007<br>Page 1 of 1 |                       |                                        |           |                        |                         |
| Total Records 3          |                       |                                        |           |                        |                         |
|                          | est Program\Data Base |                                        |           |                        |                         |
| Active Tests             |                       |                                        |           |                        |                         |
|                          |                       | Description                            | Last Test | Due Date               | Frequency               |
| Program                  | TestId                | Description                            |           |                        |                         |
| Program<br>P-002         | T-001                 | Electrical Cycle                       | 5/17/2007 | 8/17/2007              | 3 Month(s)              |
|                          |                       |                                        |           |                        |                         |
| P-002                    | T-001                 | Electrical Cycle                       |           | 8/17/2007              | 3 Month(s)              |
| P-002<br>P-002           | T-001<br>T-002        | Electrical Cycle<br>Weather Simulation |           | 8/17/2007<br>8/10/2007 | 3 Month(s)<br>85 Day(s) |

## **Test History**

This report provides a summary of all activities performed over time for a particular test.

| t History Report                                    |                                            |                                                    |                    |  |
|-----------------------------------------------------|--------------------------------------------|----------------------------------------------------|--------------------|--|
| 🗿 🏡 100% 💌 🛛 🕅 🔍                                    | 1 of 1 )                                   | → ) =                                              |                    |  |
| The Pister Group                                    |                                            | Pister Group inc.                                  |                    |  |
| Test History<br>6/26/2007<br>Page 1 of 1<br>Test Id | T-001                                      | Program                                            | P-002              |  |
| Description                                         | Electrical Cycle                           | Startup Date                                       | F-002<br>5/17/2007 |  |
| Test Location<br>Test                               | Internal<br>Cycle On-Off                   | Duration                                           | 48 hours           |  |
| Frequency<br>Comment                                | 3 Month(s)<br>Must contact customer if tes | Last Test 5/17/2007<br>t requirement not met       | Due Date 8/17/2007 |  |
| Customer<br>Standard                                | Toyota<br>EngSpec0123                      |                                                    |                    |  |
| Type Date                                           | Status Technician                          | Conclusion                                         |                    |  |
| Scheduled 5/17/2007                                 | Pass Mark                                  | Minimum cycles reached<br>No faibures during tests |                    |  |

#### **Test Certifcate – Transaction Detail**

This report includes all the information and results for a completed test. It can also be emailed to the customer if desired.

| 📕 Transacti        | on Detail Rep                 | ort                                          |                   |       |              |   |
|--------------------|-------------------------------|----------------------------------------------|-------------------|-------|--------------|---|
|                    | ा 🗎 🔍 🔍                       |                                              |                   |       |              |   |
| The Pie            | Sales Incomp. Incomp. Incomp. | -                                            | inc Test Certific | ate   | $\bigotimes$ |   |
| Test Id<br>Descrip | T-O<br>otion We               | D4<br>ather Simulation                       | Program           | P-002 |              |   |
| Date<br>Technic    |                               | /2007                                        | Status            | Pass  |              |   |
| Conclus            |                               | visual corrosion seen<br>discoloring occured |                   |       |              |   |
| Environ            | mental Conditi                | ons                                          |                   |       |              |   |
|                    | p Deg C<br>umidity            | 25<br>100                                    |                   |       |              |   |
| Results            | rintion                       | On confinuously                              |                   |       |              | > |

#### **Other Reports**

There a number of other reports:

- Program List: assigned tests for a customer's product test program
- Test Detail: includes all information about the test
- Transaction Detail: information entered for a particular test session
- Test List by Part Number: list tests for various part numbers

## Skip Days

This feature lets you block off days such as vacation and plant shut downs so that test activity will not be due on these days.

To set up this feature, click on the menu item **View** and from the pull down click on **Skip Days**.

|        |      | July |     |     |             | 2007 |
|--------|------|------|-----|-----|-------------|------|
| Sun    | Mon  | Tue  | Wed | Thu | Fri         | Sat  |
| 1      | 2    | 3    | 4   | 5   | 6           | 7    |
| 8      | 9    | 10   | 11  | 12  | 13          | 14   |
| 15     | 16   | 17   | 18  | 19  | 20          | 21   |
| 22     | 23   | 24   | 25  | 26  | 27          | 28   |
| 29     | 30   | 31   |     |     |             |      |
|        |      |      |     |     |             |      |
| 5/28/0 | 7 4  |      |     |     | •           |      |
|        | Skip |      |     | E   | nable Weeka | end  |

| Buttons        | Description                                                          |
|----------------|----------------------------------------------------------------------|
| Skip           | Click the day and then Skip button – skipped day in yellow highlight |
| Enable Weekend | Toggle between enable/disable tests on weekends                      |
| View Quarter   | View a 3 month calendar                                              |
| Remove         | Click the day and then Remove button – return day to regular         |

## **General Settings**

The location of the data base, optional password setup and other elements are modified by clicking on the menu item **View** and from the pull down **Settings**.

Click on the **General** tab.

| L Options                                                     | $\mathbf{X}$ |
|---------------------------------------------------------------|--------------|
| General   Test Detail   Reports   Titles   Other     Password |              |
| Close                                                         |              |

| Fields - Buttons | Description                                          |
|------------------|------------------------------------------------------|
| Password         | Restricts access to test system - optional           |
| Data Location    | Identify drive and folder where data base is located |
| Apply Button     | Saves the settings                                   |

#### **Test Detail Settings**

The default settings for items such as the type of instruction, test frequency, custom field titles and number of environmental conditions to record are modified by clicking on the menu item **View** and from the pull down **Settings**.

Click on the Test Detail tab.

| B Options                                                                                                    |       | × |
|----------------------------------------------------------------------------------------------------|-------|---|
| General Test Detail Reports Titles   Defaults Instructions Instructions   Instructions Image: Stored with Test   Frequency 1   Unit Month Image: Month Image: | Other |   |
|                                                                                                    | Close |   |

| Fields - Buttons        | Description                                             |
|-------------------------|---------------------------------------------------------|
| Instructions            | Generic global or unique procedure for each test        |
| Frequency               | Period between tests                                    |
| Frequency Unit          | Days, week, month, year                                 |
| Environmental Condition | Number of environmental conditions to record for a test |
| Custom Field Names      | Titles for each custom field, applied to all tests      |
| Inactive Reasons        | Various reasons why a test may become inactive          |
| Apply Button            | Save test detail settings                               |

## **Report Settings**

The default settings for items such as report header, how due dates are displayed and other elements are modified by clicking on the menu item **View** and from the pull down **Settings**.

Click on the **Reports** tab.

| 📕 Options                                                                                                    |                                                                                                    | Σ                                                                                                    |
|----------------------------------------------------------------------------------------------------|----------------------------------------------------------------------------------------------------|----------------------------------------------------------------------------------------------------|
| General   Test Detail   Reports   Titles   Other     Report Header   The Pister Group inc.   Test Scheduler - Show Tests Due   Test Scheduler - Show Tests Due     Test Scheduler - Show Tests Due   Test Scheduler - Show Tests Due   Test Scheduler - Show Tests Due     Yes   No     Report - Print Test Picture   No     Display Due Date on Report   MM/YYY     Sort - Default   MM/YYY     Sort - Default   Program     Report Options   Test Reset | Form Numbers<br>Due Report<br>Due-123<br>Test Schedule<br>Sched-456<br>Test Certificate<br>Cert-12345<br>Test Detail<br>DtI-1 Rev 0<br>Test History<br>Hist-2 Rev 2 | Test Certificate Declaration     Intervention     It is hereby certified that the above conforms to the original manufacturer's specifications. Our test system fully complies with the ISO-9000 international standard and with ISO/TS 16949.     Approved by   Date     Robert Smith   1/2/20/2007 |
|                                                                                                    |                                                                                                    | Apply                                                                                                    |
|                                                                                                    | Close                                                                                                    |                                                                                                    |

| Fields - Buttons | Description                                                |
|------------------|------------------------------------------------------------|
| Report Header    | Typically company name – will appear on all reports at top |
| Display Due Date | How date is shown: full date or just month/year            |
| Report Options   | Retain filter settings or reset settings each time         |
| Form Numbers     | Form numbers can be assigned to various reports            |
| Test Certificate | Free format text test certificated declaration             |
| Apply Button     | Saves report settings                                      |

## Language Settings

The text labels displayed on various windows can be modified (different language) by clicking on the menu item **View** and from the pull down **Settings**.

| 📕 Option | IS                                                                           |                                                                                        |        |       | × |
|----------|------------------------------------------------------------------------------|----------------------------------------------------------------------------------------|--------|-------|---|
| General  | Test Detail Reports                                                          | Titles Other                                                                           |        |       |   |
|          |                                                                              | Test Titles / Language                                                                 | •      |       |   |
|          | iopic Def                                                                    | ault                                                                                   | Custom | ▲     |   |
|          | Des<br>Acti<br>Star<br>Frec<br>Tes<br>Dur-<br>Tes<br>-<br>Con<br>Cus<br>Pict | gram<br>cription<br>ve<br>tup Date<br>quency<br>t Location<br>ation<br>t<br>tom Fields |        |       |   |
|          |                                                                              |                                                                                        |        | Apply |   |
|          |                                                                              |                                                                                        | Close  |       |   |

Click on the **Titles** tab.

| Fields - Buttons | Description                                          |
|------------------|------------------------------------------------------|
| Custom           | Replaces current label title with user entered label |
| Apply Button     | Saves title label settings                           |

## **Other Settings**

Access code, text color and other elements can be modified by clicking on the menu item **View** and from the pull down **Settings**.

Click on the **Other** tab.

| 🖴 Options                                                                                                    |                                                                                   | X |
|----------------------------------------------------------------------------------------------------|-----------------------------------------------------------------------------------|---|
| General   Test Detail   Reports   Titles   Other     Set Color   Color Palette   text field     Company Logo   C:\   Temp     C:   C:\   Temp     Pictures   Pictures     Size   Dister_large.jpg     pister_small.jpg   pisterlogo.tif     File Name:   C:\Temp\Pictures\NewLogo\Current\pister_small.jpg | Access Code<br>Install Date: 5/17/07<br>System Access: 12588<br>License Key: DEMO |   |
|                                                                                                    | lose                                                                              |   |

| Fields - Buttons | Description                                         |
|------------------|-----------------------------------------------------|
| Color Palette    | Changes the text color                              |
| System Access    | Code value determines the level of access           |
| License Key      | Unlocks the software for full rights                |
| Company Logo     | Identify location where company logo file is stored |
| Apply Button     | Saves the settings                                  |

#### **Compact Data Base**

When tests, programs or transactions are deleted, they are only marked as deleted but remain physically in the database. The compact option will compress the database and physically remove any deleted tests, programs and transactions.

To use this feature, click on the menu item **File** and from the pull down click on **Accessories – Compact**.

The compact option should be used every few months to clean up the database and *not* each time you delete a test, program or transaction.

#### Add Field to Data Base

When we modify elements of the program, the database tables/fields may be affected. The add field option will add the necessary information to the database.

To use this feature, click on the menu item **File** and from the pull down click on **Accessories – Add Field**.

You do not need to run this option unless instructed to by us.